## Platby do třídního fondu

a) Pokud používáte mobilní aplikaci Bakaláři, je třeba se z ní přepnout do "webové" pomocí ikony programu v pravém horním rohu displeje. Pokud nepoužíváte mobilní aplikaci, přejděte rovnou do webové.

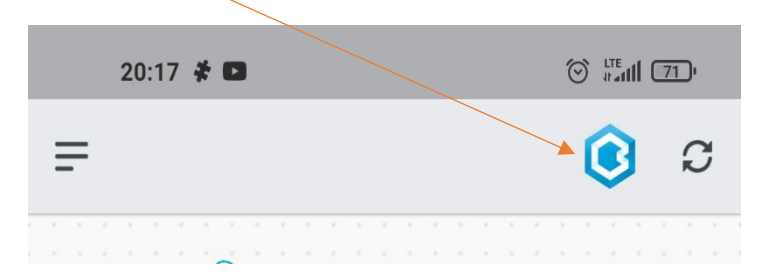

b) Klikněte na ikonu v levém horním rohu displeje a v nabídce se zobrazí **platby.**

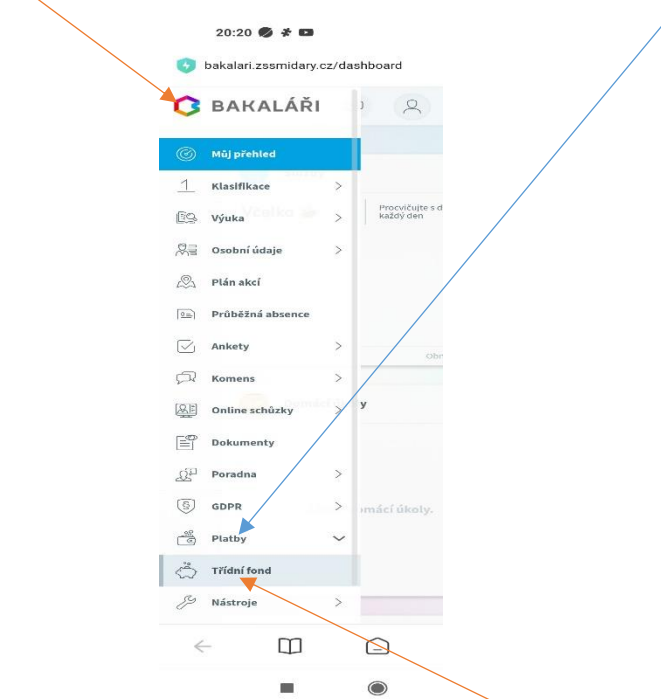

c) Po rozbalení "Plateb" se zobrazí "Třídní fond" (ikona spořícího prasátka), na který stačí kliknout. Zobrazí se vám **stav účtu** dítěte.

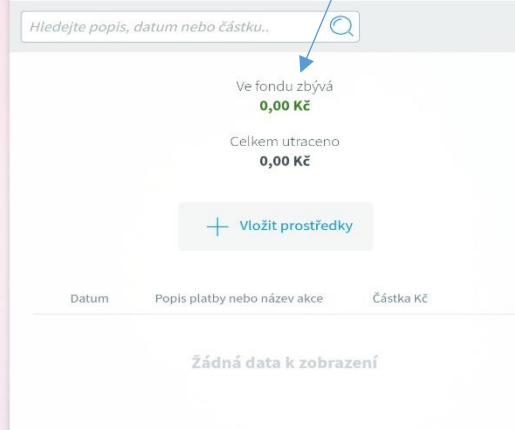

d) Pokud chcete poskytnout dítěti prostředky na účet žáků, stačí kliknout na tlačítko "Vložit **prostředky"**, zobrazí se vám **platební údaje** (číslo účtu, VS, SS + QR kód), které můžete použít v rámci své bankovní aplikace.

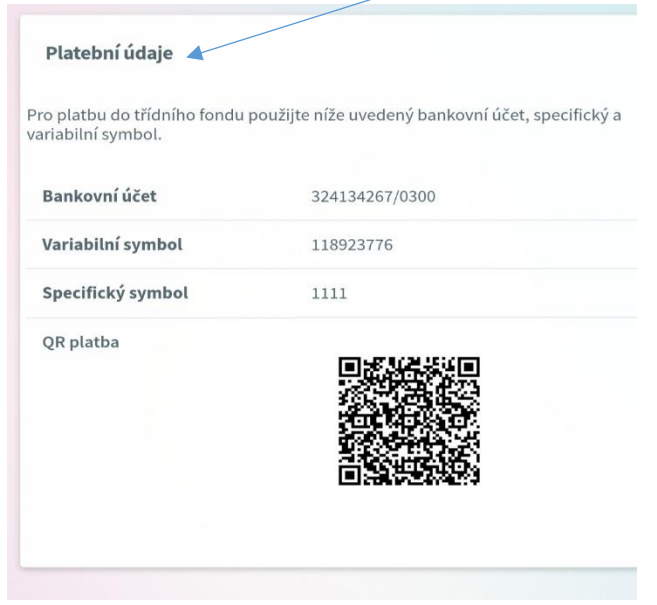

## **ČÁSTKU JE TŘEBA ZADAT RUČNĚ!!!**